# **Zacznij tutaj DCP-7055 / DCP-7060D Podręcznik szybkiej obsługi**

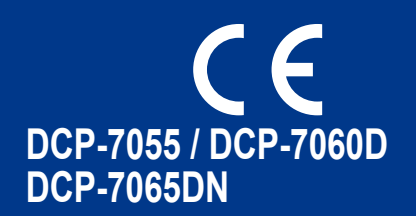

Przed skonfigurowaniem urządzenia należy przeczytać broszurę Bezpieczeństwo i zgodność z prawem. Następnie, aby prawidłowo skonfigurować i zainstalować urządzenie, należy przeczytać Podręcznik szybkiej obsługi.

Aby wyświetlić Podręcznik szybkiej obsługi w innych językach, należy odwiedzić witrynę <http://solutions.brother.com/>.

# **Informacja**

Nie wszystkie modele są dostępne we wszystkich krajach.

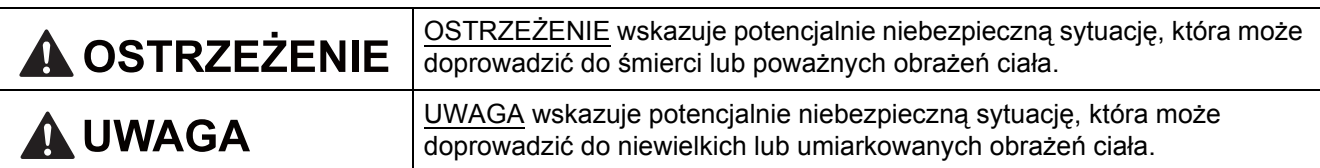

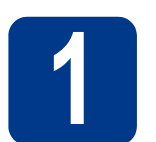

# **1 Rozpakuj urządzenie**

# **OSTRZEŻENIE**

**Urządzenie jest pakowane w plastikowe torebki. Plastikowe torebki to nie zabawki. Aby uniknąć ryzyka uduszenia, należy je trzymać z dala od niemowląt i dzieci oraz wyrzucać zgodnie z przepisami.**

# **CAUTION UWAGA**

Przesuwając urządzenie, należy chwycić boczne uchwyty umieszczone pod skanerem. NIE przenosić urządzenia, trzymając za jej spód.

#### **Informacja**

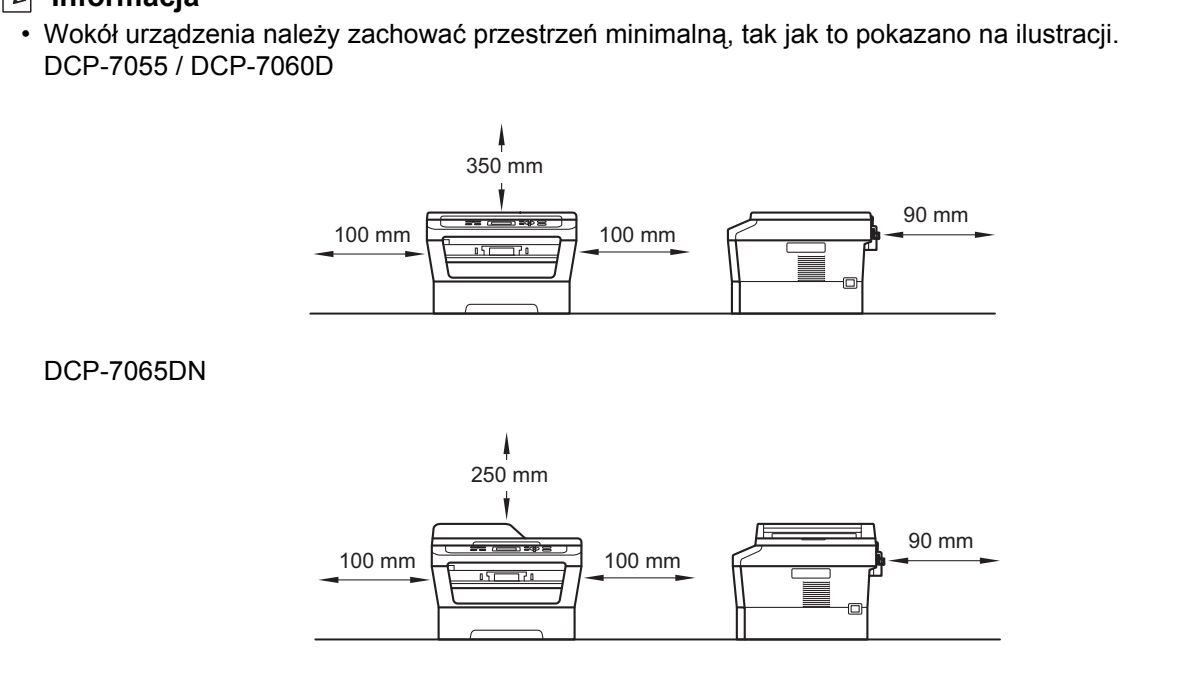

- Elementy znajdujące się w pudełku mogą różnić się w zależności od kraju.
- Oryginalne opakowanie należy zachować na wypadek konieczności wysyłki urządzenia w przyszłości.
- Jeśli z jakiegoś powodu konieczny jest transport urządzenia, należy uważnie spakować urządzenie w oryginalne opakowanie, aby uniknąć jego uszkodzenia podczas transportu. Urządzenie powinno zostać odpowiednio ubezpieczone u przewoźnika. Aby uzyskać informacje na temat ponownego pakowania urządzenia, należy przeczytać część *Pakowanie i transport urządzenia* w *Rozszerzonym Podręczniku Użytkownika*.
- Kabel połączeniowy nie jest wyposażeniem standardowym. Należy zakupić kabel połączeniowy odpowiedni do interfejsu, który będzie używany (USB lub sieć).

#### **Kabel USB**

- Zaleca się korzystanie z kabla USB 2.0 (typu A/B) o długości nieprzekraczającej 2 metrów.
- NIE WOLNO jeszcze podłączać kabla połączeniowego. Podłączanie kabla połączeniowego wykonywane jest w ramach procesu instalacji MFL-Pro.

#### **Kabel sieciowy**

Należy korzystać ze skrętki Category5 (lub o wyższej kategorii) w przypadku sieci Ethernet 10BASE-T lub szybkiej sieci Ethernet 100BASE-TX.

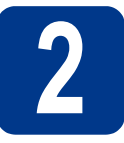

# **2 Usuń elementy opakowania urządzenia**

# **WAŻNE**

**NIE WOLNO jeszcze podłączać przewodu zasilającego do gniazdka ściennego.**

- a Zdejmij taśmę opakowującą z zewnętrznej strony urządzenia i folię zakrywającą szybę skanera.
- **b** Otwórz przednią pokrywę.
- c Wyjmij żel krzemionkowy z wnętrza urządzenia.

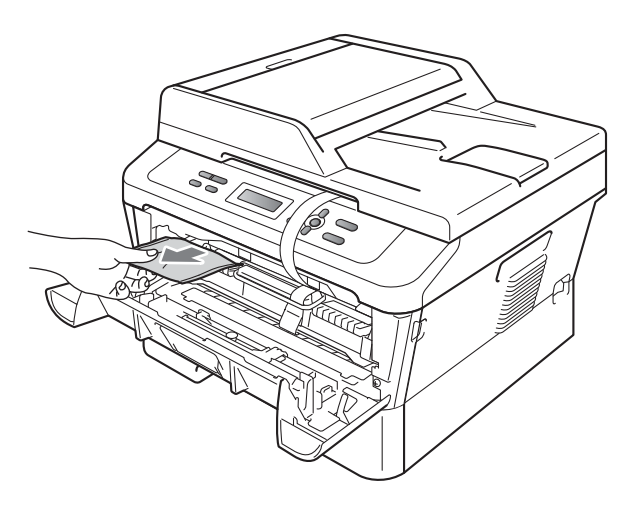

# **CAUTION UWAGA**

NIE WOLNO zjadać żelu krzemionkowego. Należy go wyrzucić. W przypadku spożycia należy zgłosić się do lekarza.

d Podnieś taśmę elastyczną z bębna.

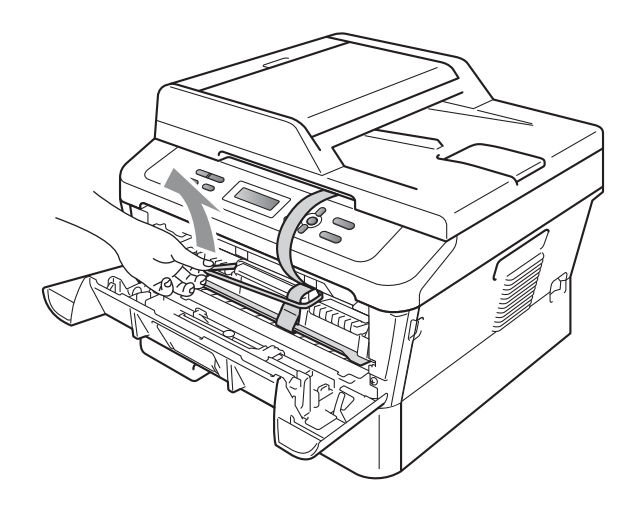

e Pociągnij papierowy pasek, aby usunąć materiał zabezpieczający w sposób przedstawiony na ilustracji.

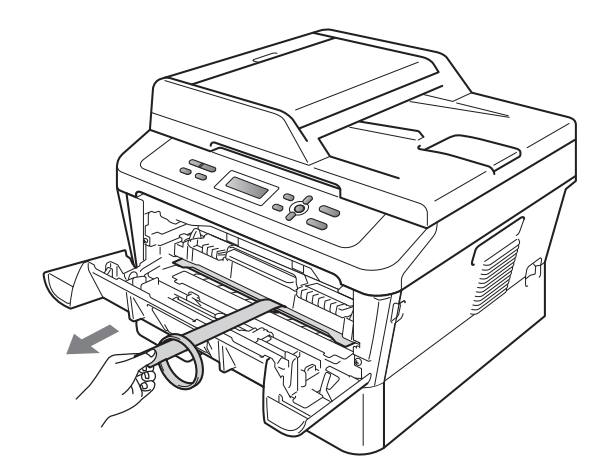

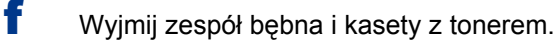

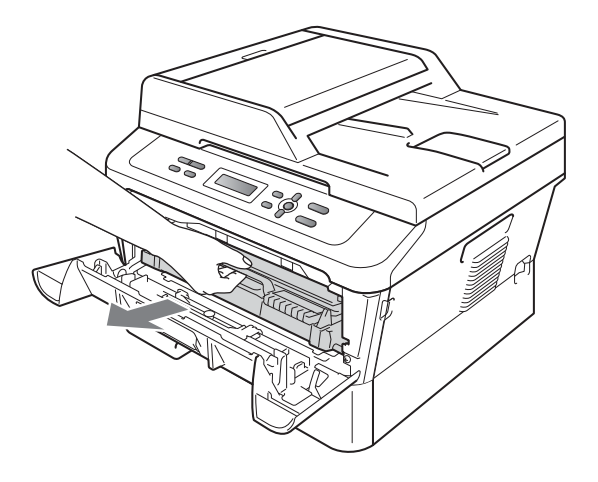

g Delikatnie potrząśnij go kilkakrotnie z boku na bok, aby równomiernie rozprowadzić toner w zespole.

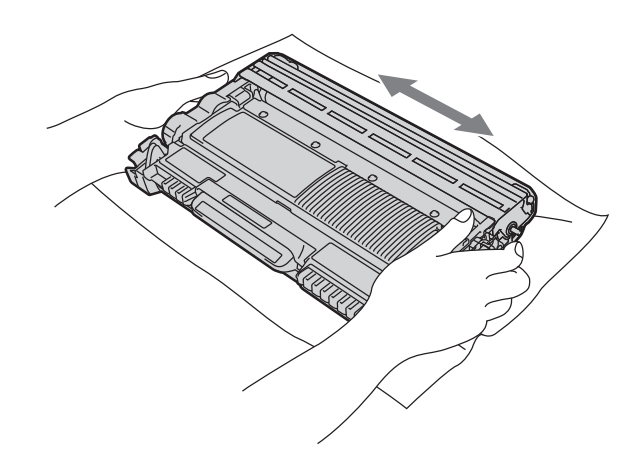

- **h** Włóż zespół bębna i kasety z tonerem do tylnej części urządzenia.
- **i Zamknij pokrywę przednią urządzenia.**

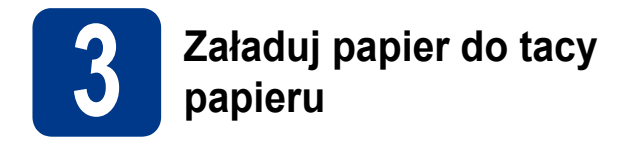

**a** Wyciągnij tacę papieru z urządzenia.

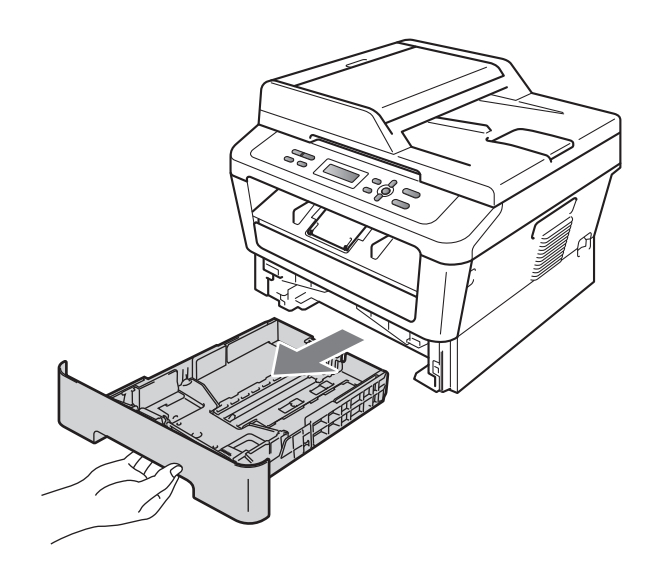

**b** Naciskając zieloną dźwignię zwalniającą prowadnic papieru **a**, przesuń prowadnice papieru, dopasowując je do formatu wkładanego papieru. Upewnij się, że prowadnice są dobrze umieszczone w szczelinach.

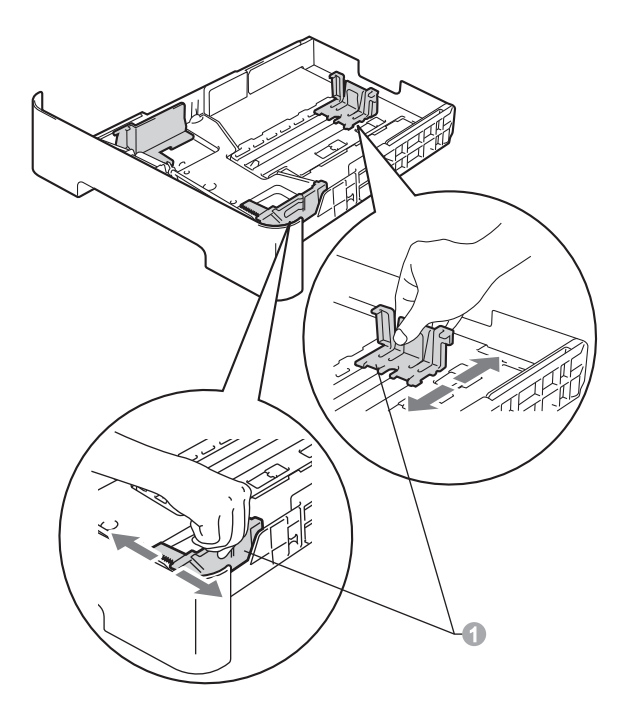

**C** Przewachluj dobrze stos papieru, aby uniknąć zacięcia papieru i niewłaściwego jego podawania.

- **d** Włóż papieru do tacy i upewnij się, że: ■ Papier znajduje się poniżej znaku maksymalnej ilości papieru ( $\nabla \nabla$ )  $\bullet$ . Przepełnienie tacy papieru spowoduje zacięcie papieru.
	- Strona do druku musi być skierowana w dół.
	- Prowadnice papieru dotykają boków papieru, aby był prawidłowo podawany.

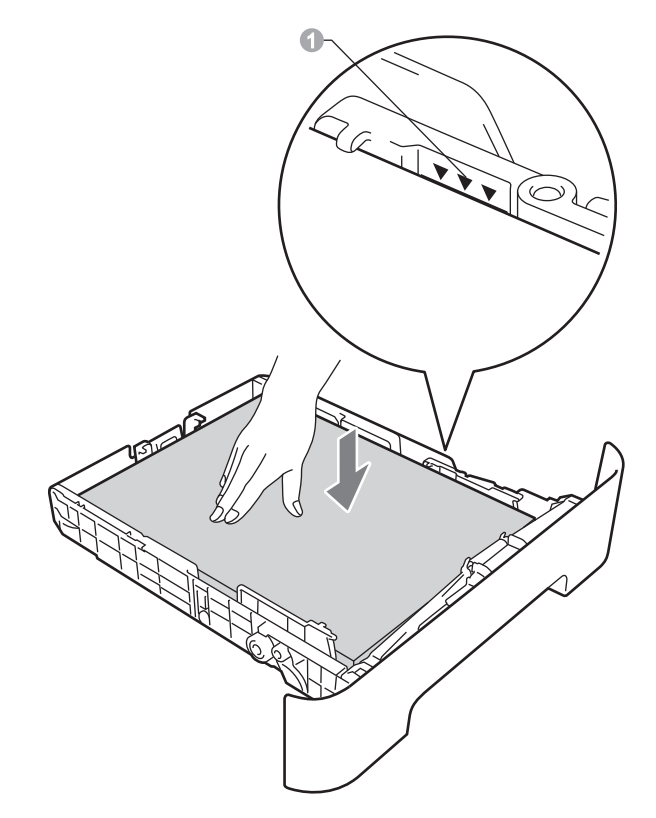

- e <sup>W</sup>łóż tacę papieru do urządzenia. Upewnij się, że jest ona całkowicie włożona do urządzenia.
- Aby uzyskać więcej informacji na temat  $\mathbb{Q}$ zalecanego papieru, patrz *Zalecany papier i nośniki druku* w *Podstawowym Podręczniku Użytkownika*.

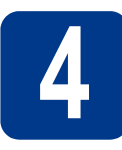

# **4 b Wymień pokrywę panelu sterowania (jeżeli jest to potrzebne) sterowania (jeżeli jest to potrzebne)**

a Otwórz pokrywę dokumentu.

**b** Wybierz język i przymocuj pokrywę panelu sterowania do urządzenia.

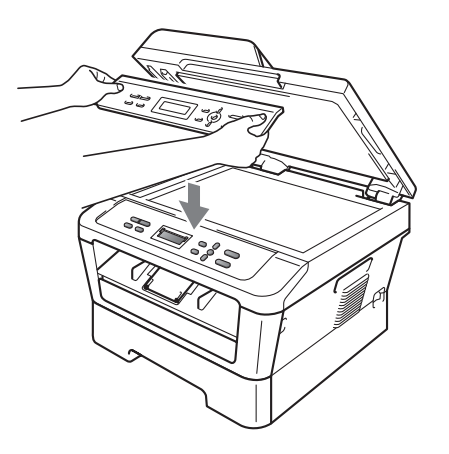

# **Informacja**

Jeśli pokrywa panelu sterowania nie zostanie zamocowana prawidłowo, klawiatura nie będzie działać.

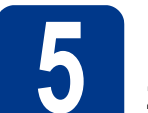

# **5 Podłącz przewód zasilający**

# **WAŻNE**

**NIE NALEŻY jeszcze podłączać kabla interfejsu.**

a Podłącz przewód zasilający do gniazdka ściennego, a następnie podłącz go do gniazda elektrycznego.

 $\sum_{i=1}^{n}$ 

**b** Ustaw przycisk zasilania urządzenia w położeniu włączenia.

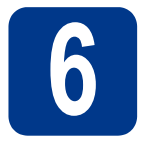

# **6 Wybierz język**

**a** Po włączeniu przycisku zasilania na wyświetlaczu LCD wyświetlany jest komunikat:

> Select Language Press OK Key

Naciśnij przycisk **OK**.

**D** Przy użyciu przycisku  $\triangle$  lub  $\triangledown$  wybierz język i naciśnij **OK**.

> Select Language POLSKI

C Jeśli na wyświetlaczu LCD zostanie wyświetlony prawidłowy język, naciśnij  $\blacktriangle$ .  $-$ LUB $-$ 

> Naciśnij ▼, aby przejść do kroku **b** i ponownie wybrać język.

### POLSKI?  $\blacktriangle$  TAK  $\blacktriangledown$  NTE

#### **Informacja**

Jeżeli wybrany został nieprawidłowy język, można go zmienić w menu panelu sterowania urządzenia. Aby uzyskać szczegółowe informacje, patrz część *Zmiana języka wyświetlacza LCD* w dokumencie Podstawowy Podręcznik Użytkownika.

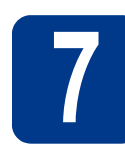

# **7 Ustawianie kontrastu (jeśli jest to konieczne) wyświetlacza LCD**

W przypadku problemów z odczytaniem wyświetlacza LCD spróbuj zmienić ustawienie kontrastu.

- a Naciśnij przycisk **Menu**.
- **b** Przy użyciu przycisku **A** lub **v** wybierz opcję 1.USTAWIENIA.

Naciśnij przycisk **OK**.

**C** Przy użyciu przycisku  $\triangle$  lub  $\triangledown$  wybierz opcję 3.KONTRAST LCD.

Naciśnij przycisk **OK**.

d Naciśnij przycisk a, aby zwiększyć kontrast.  $-LUB$ 

> Naciśnij przycisk ▼, aby zmniejszyć kontrast. Naciśnij przycisk **OK**.

e Naciśnij przycisk **Stop/Zakończ**.

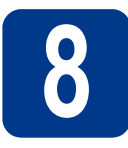

# **8 Wybór rodzaju połączenia**

Niniejsze instrukcje instalacji dotyczą systemów operacyjnych Windows® 2000 Professional, Windows® XP Home/Windows<sup>®</sup> XP Professional, Windows<sup>®</sup> XP Professional x64 Edition, Windows Vista<sup>®</sup>, Windows<sup>®</sup> 7, i Mac OS X (wersje 10.4.11, 10.5.x i 10.6.x).

# **Informacja**

W przypadku systemów operacyjnych Windows Server® 2003/2003 x64 Edition/2008/2008 R2, przejdź na stronę danego modelu pod adresem <http://solutions.brother.com/>.

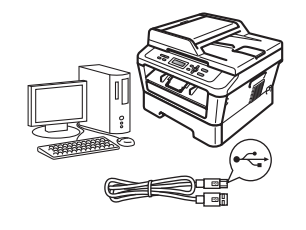

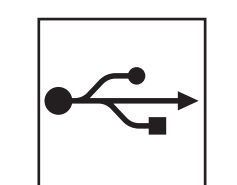

# **Dla użytkowników interfejsu USB**

Windows®, przejdź do [Strony 8](#page-7-0) Macintosh, przejdź do [Strony 10](#page-9-0)

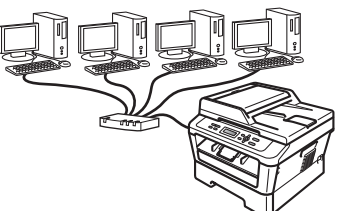

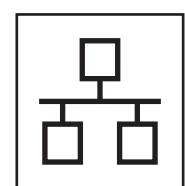

# **Dla sieci przewodowej**

Windows®, przejdź do [Strony 12](#page-11-0) Macintosh, przejdź do [Strony 14](#page-13-0)

# **Informacja**

Najnowsze sterowniki i programy narzędziowe dla posiadanego urządzenia można pobrać ze strony Brother Solutions Center pod adresem <http://solutions.brother.com/>.

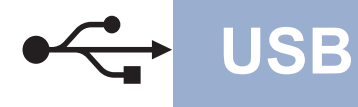

# <span id="page-7-0"></span>**Dla użytkowników interfejsu USB**

**(Windows® 2000 Professional/XP/XP Professional x64 Edition/Windows Vista®/Windows® 7)**

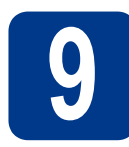

# **9 Przed instalacj<sup>ą</sup>**

a Upewnij się, że komputer jest WŁĄCZONY i użytkownik jest zalogowany z uprawnieniami administratora.

#### **Informacja**

Instalacyjna płyta CD-ROM zawiera oprogramowanie ScanSoft™ PaperPort™ 12SE. To oprogramowanie obsługuje systemy operacyjne Windows® XP (SP3 lub nowszy), XP Professional x64 Edition (SP2 lub nowszy), Windows Vista® (SP2 lub nowszy) oraz Windows® 7. Przed zainstalowaniem pakietu oprogramowania MFL-Pro należy dokonać aktualizacji do najnowszego dodatku Service Pack dla systemu Windows®. W przypadku korzystania z systemu operacyjnego Windows® 2000 (SP4 lub nowszy), po wyświetleniu ekranu pobierania aplikacji ScanSoft™ PaperPort™ 11SE podczas instalacji pakietu oprogramowania MFL-Pro, należy postępować zgodnie z wyświetlanymi na ekranie instrukcjami.

**b** Wyłącz urządzenie i upewnij się, że przewód interfejsu USB **NIE JEST** podłączony do urządzenia. Jeśli został on juz podłączony, należy go odłączyć.

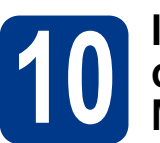

# **10 Instalowanie pakietu**<br>**ID MFL-Pro oprogramowania MFL-Pro**

a Umieść instalacyjną płytę CD-ROM w napędzie CD-ROM. Jeżeli pojawi się ekran z nazwami modeli, wybierz model swojego urządzenia. Jeśli pojawi się ekran z wersjami językowymi, wybierz swój język.

#### **Informacja**

Jeśli ekran Brother nie zostanie wyświetlony automatycznie, przejdź do **Mój komputer (Komputer)**, kliknij dwukrotnie ikonę CD-ROM, a następnie kliknij dwukrotnie **start.exe**.

- <span id="page-7-1"></span>b Kliknij opcj<sup>ę</sup> **Instalacja początkowa**, a następnie naciśnij przycisk **Zainstaluj pakiet MFL-Pro**.
- C Jeśli akceptujesz umowe licencyjna, kliknij **Tak**.

#### **Informacja**

- Jeśli instalacja nie będzie kontynuowana automatycznie, otwórz ponownie menu główne, wysuwając i ponownie wkładając płytę CD-ROM lub klikając dwukrotnie program start.exe w folderze głównym, a nastepnie kontynuuj od kroku [b](#page-7-1), aby zainstalować pakiet oprogramowania MFL-Pro.
- W systemie Windows Vista® i Windows® 7, po wyświetleniu ekranu **Kontrola konta użytkownika** kliknij przycisk **Zezwalaj** lub **Tak**.
- **d** Wykonuj instrukcje wyświetlane na ekranie, aż do wyświetlenia następującego ekranu.

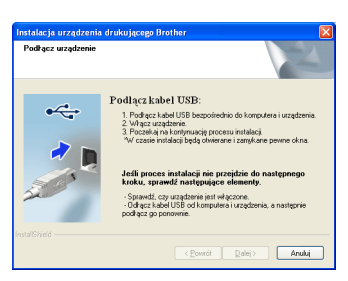

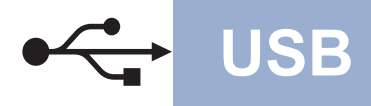

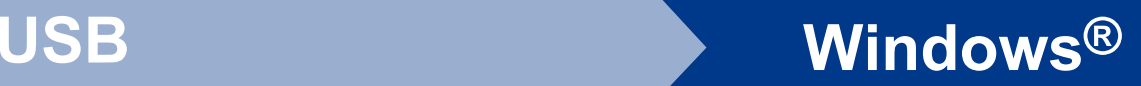

e Podłącz przewód USB do złącza USB oznaczonego symbolem  $\leftarrow$  w urządzeniu, a następnie podłącz przewód do komputera.

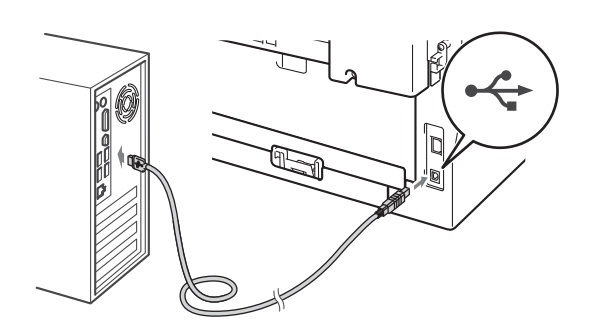

f <sup>W</sup>łącz urządzenie, a następnie wykonaj instrukcje wyświetlane na ekranie, aby zakończyć instalację.

# **WAŻNE**

**NIE anuluj żadnych ekranów podczas procesu instalacji. Wyświetlenie wszystkich ekranów może potrwać kilka sekund.**

# **Informacja**

- W systemie Windows Vista® i Windows® 7 po wyświetleniu ekranu **Zabezpieczenia systemu Windows**, zaznacz pole wyboru i kliknij przycisk **Zainstaluj**, aby poprawnie ukończyć instalację.
- Jeśli podczas instalacji oprogramowania zostanie wyświetlony komunikat o błędzie, uruchom program **Instalowanie diagnostyki** znajdujący się w katalogu **Start**/**Wszystkie programy**/**Brother**/**DCP-XXXX** (gdzie DCP-XXXX to nazwa modelu).

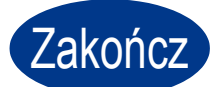

Zakończ **Instalacja został<sup>a</sup> zakończona.**

# **Informacja**

- W zależności od ustawień zabezpieczeń, podczas korzystania z urządzenia lub jego oprogramowania może zostać wyświetlone okno zabezpieczeń systemu Windows lub programu antywirusowego. Zezwól lub dopuść operację, aby kontynuować.
- **Sterownik drukarki XML Paper Specification** Sterownik drukarki XML Paper Specification jest najlepszą opcją dla systemów Windows Vista® i Windows® 7 przy drukowaniu z aplikacji, które używają dokumentów typu XML Paper Specification. Najnowszą wersję sterownika można pobrać ze strony Brother Solutions Center pod adresem <http://solutions.brother.com/>.

# <span id="page-9-0"></span>**Dla użytkowników interfejsu USB (Mac OS X 10.4.11 – 10.6.x)**

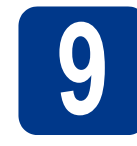

# **9 Przed instalacj<sup>ą</sup>**

a Upewnij się, że urządzenie jest podłączone do zasilania i komputer Macintosh jest WŁĄCZONY. Użytkownik musi być zalogowany na komputerze z uprawnieniami Administratora.

# **WAŻNE**

**Użytkownicy systemu Mac OS X 10.4.10 powinni dokonać aktualizacji do wersji Mac OS X 10.4.11 – 10.6.x. (Aby uzyskać najnowsze sterowniki i informacje na temat używanego systemu Mac OS X dotyczące używanego systemu, należy odwiedzić witrynę<http://solutions.brother.com/>.)**

**b** Podłącz przewód USB do złącza USB

oznaczonego symbolem « w urządzeniu, a następnie podłącz przewód do komputera Macintosh.

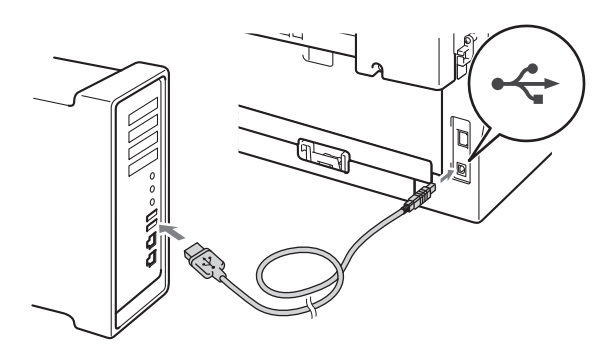

c Upewnij się, że przycisk zasilania urządzenia jest włączony.

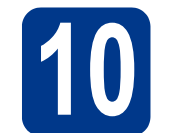

# **10 Instalowanie pakietu**<br>**ID MFL-Pro oprogramowania MFL-Pro**

- a Umieść instalacyjną płytę CD-ROM w napędzie CD-ROM.
- b Kliknij dwukrotnie ikon<sup>ę</sup> **Start Here OSX**. Postępuj zgodnie z instrukcjami wyświetlanymi na ekranie.

#### **Informacja**

Ukończenie instalacji może potrwać kilka minut.

c Wykonuj instrukcje wyświetlane na ekranie, a<sup>ż</sup> do wyświetlenia następującego ekranu. Wybierz urządzenie z listy, a następnie kliknij przycisk **OK**.

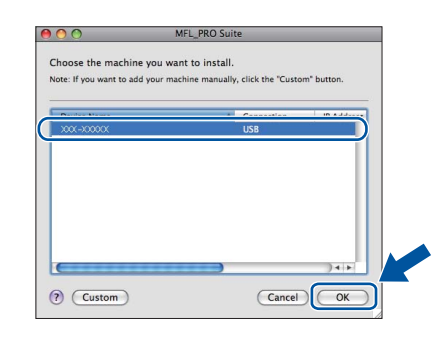

d Po wyświetleniu tego ekranu kliknij przycisk **Next** (Dalej).

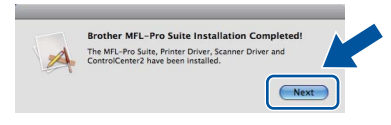

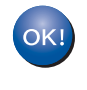

**Instalacja pakietu oprogramowania MFL-Pro została zakończona. Przejdź do kroku** 11 **[na stronie 11.](#page-10-0)**

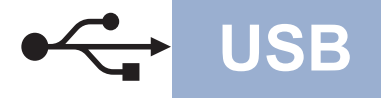

# USB **Macintosh**

# <span id="page-10-0"></span>**11** Pobieranie i instalacja<br>**11** Presto! PageManager **aplikacji Presto! PageManager**

Po zainstalowaniu aplikacji Presto! PageManager, do aplikacji Brother ControlCenter2 dodawana jest funkcja OCR. Za pomocą aplikacji Presto! PageManager można z łatwością skanować, udostępniać i organizować zdjęcia i dokumenty.

Na ekranie **Brother Support** (Pomoc techniczna Brother) kliknij przycisk **Presto! PageManager** i postępuj zgodnie z instrukcjami wyświetlanymi na ekranie.

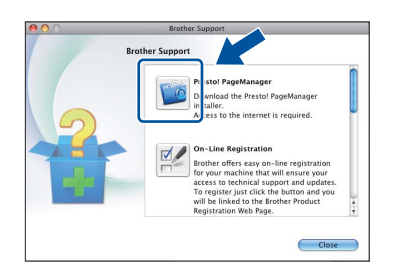

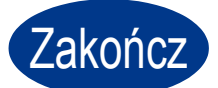

Zakończ **Instalacja został<sup>a</sup> zakończona.**

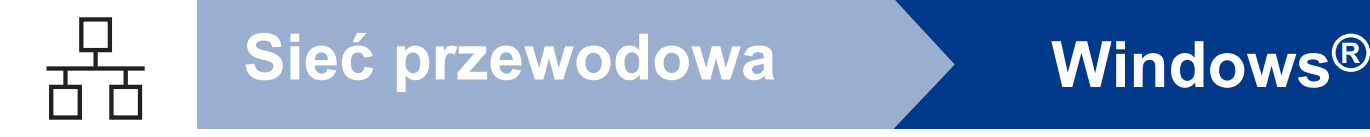

# <span id="page-11-0"></span>**Dla użytkowników interfejsu sieci przewodowej (tylko model DCP-7065DN)**

**(Windows® 2000 Professional/XP/XP Professional x64 Edition/Windows Vista®/Windows® 7)**

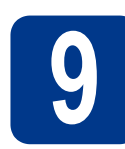

# **9 Przed instalacj<sup>ą</sup>**

**a** Upewnij się, że komputer jest WŁĄCZONY i użytkownik jest zalogowany z uprawnieniami administratora.

# **Informacja**

- Instalacyjna płyta CD-ROM zawiera oprogramowanie ScanSoft™ PaperPort™ 12SE. To oprogramowanie obsługuje systemy operacyjne Windows® XP (SP3 lub nowszy), XP Professional x64 Edition (SP2 lub nowszy), Windows Vista® (SP2 lub nowszy) oraz Windows® 7. Przed zainstalowaniem pakietu oprogramowania MFL-Pro należy dokonać aktualizacji do najnowszego dodatku Service Pack dla systemu Windows®. W przypadku korzystania z systemu operacyjnego Windows® 2000 (SP4 lub nowszy), po wyświetleniu ekranu pobierania aplikacji ScanSoft™ PaperPort™ 11SE podczas instalacji pakietu oprogramowania MFL-Pro, należy postępować zgodnie z wyświetlanymi na ekranie instrukcjami.
- Na czas instalacii wyłacz zapory osobiste (inne niż Zapora systemu Windows®), oprogramowanie antyszpiegowskie i antywirusowe.
- **b** Zdejmij zatyczkę ochronną ze złącza LAN oznaczonego symbolem  $\mathbb{R}$ .

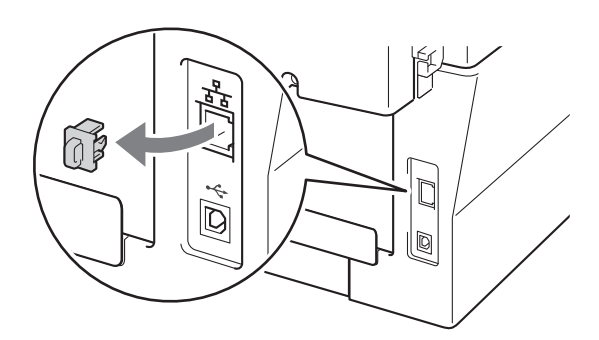

**C** Podłącz kabel sieciowy do złącza LAN, a następnie podłącz go do wolnego portu w koncentratorze.

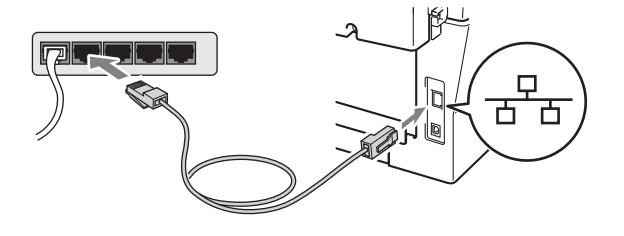

**d** Upewnij się, że przycisk zasilania urządzenia jest włączony.

# <span id="page-11-2"></span>**10 Instalowanie pakietu**<br>**ID MFL-Pro oprogramowania MFL-Pro**

**a** Umieść instalacyjną płytę CD-ROM w napędzie CD-ROM. Jeżeli pojawi się ekran z nazwami modeli, wybierz model swojego urządzenia. Jeśli pojawi się ekran z wersjami językowymi, wybierz swój język.

#### **Informacja**

Jeśli ekran Brother nie zostanie wyświetlony automatycznie, przejdź do **Mój komputer (Komputer)**, kliknij dwukrotnie ikonę CD-ROM, a następnie kliknij dwukrotnie **start.exe**.

- <span id="page-11-1"></span>b Kliknij opcj<sup>ę</sup> **Instalacja początkowa**, a następnie naciśnij przycisk **Zainstaluj pakiet MFL-Pro**.
- C Jeśli akceptujesz umowę licencyjną, kliknij **Tak**.

#### **Informacja**

- Jeśli instalacja nie będzie kontynuowana automatycznie, otwórz ponownie menu główne, wysuwając i ponownie wkładając płytę CD-ROM lub klikając dwukrotnie program **start.exe** w folderze głównym, a następnie kontynuuj od kroku [b](#page-11-1), aby zainstalować pakiet oprogramowania MFL-Pro.
- W systemie Windows Vista® i Windows® 7, po wyświetleniu ekranu **Kontrola konta użytkownika** kliknij przycisk **Zezwalaj** lub **Tak**.

d Po wyświetleniu ekranu **Wykryto oprogramowanie antywirusowe lub zaporę ogniową** wybierz opcję **Zmień ustawienia zapory tak, aby uzyskać pełne połączenie sieciowe i kontynuuj instalację. (Zalecane)** i kliknij przycisk **Dalej**. (Nie dotyczy użytkowników systemu Windows® 2000)

Jeśli Zapora systemu Windows® nie jest używana, zapoznaj się z podręcznikiem użytkownika posiadanej zapory lub oprogramowania, aby uzyskać informacje na temat dodawania następujących portów sieciowych.

- Do skanowania sieci dodaj port UDP 54925.
- Jeżeli nadal masz problemy z połączeniem sieciowym, dodaj port UDP 137.

e Postępuj zgodnie z instrukcjami wyświetlanymi na ekranie, aby ukończyć konfigurację.

# **WAŻNE**

**NIE anuluj żadnych ekranów podczas procesu instalacji. Wyświetlenie wszystkich ekranów może potrwać kilka sekund.**

# **Informacja**

- Jeśli nie można odnaleźć posiadanego urządzenia w sieci, sprawdź ustawienia, wykonując instrukcje wyświetlane na ekranie.
- W systemie Windows Vista® i Windows® 7 po wyświetleniu ekranu **Zabezpieczenia systemu Windows**, zaznacz pole wyboru i kliknij przycisk **Zainstaluj**, aby poprawnie ukończyć instalację.
- Jeśli podczas instalacji oprogramowania zostanie wyświetlony komunikat o błędzie, uruchom program **Instalowanie diagnostyki** znajdujący się w katalogu **Start**/**Wszystkie programy**/**Brother**/**DCP-XXXX LAN** (gdzie DCP-XXXX to nazwa modelu).

# **11 Instalacja pakietu<br>
MFL-Pro na dodatkowych oprogramowania komputerach (jeśli jest to konieczne)**

Aby korzystać z urządzenia na wielu komputerach w sieci, zainstaluj pakiet oprogramowania MFL-Pro na każdym z nich. Przejdź do kroku 10 [na stronie 12](#page-11-2).

# **Informacja**

#### **Licencja sieciowa (Windows®)**

Niniejszy produkt zawiera licencję dla maksymalnie 5 użytkowników. Niniejsza licencja obejmuje instalację pakietu oprogramowania MFL-Pro, w tym aplikacji ScanSoft™ PaperPort™ 12SE lub ScanSoft™ PaperPort™ 11SE, na maksymalnie 5 komputerach w sieci. Aby zainstalować aplikacje ScanSoft™ PaperPort™ 12SE lub ScanSoft™ PaperPort™ 11SE na więcej niż 5 komputerach, należy zakupić pakiet Brother NL-5 będący pakietem wielu umów licencyjnych dla maksymalnie 5 dodatkowych użytkowników. Aby dokonać zakupu pakietu NL-5, skontaktuj się z autoryzowanym sprzedawcą firmy Brother lub z obsługą klienta firmy Brother.

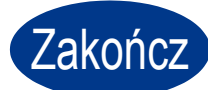

#### Zakończ **Instalacja został<sup>a</sup> zakończona.**

#### **Informacja**

- W przypadku używania konkretnego adresu IP w urządzeniu należy za pomocą panelu sterowania ustawić metodę ładowania na statyczną. Aby uzyskać dodatkowe informacje, patrz *Menu sieci* w *Instrukcji obsługi dla sieci*.
- W zależności od ustawień zabezpieczeń, podczas korzystania z urządzenia lub jego oprogramowania może zostać wyświetlone okno zabezpieczeń systemu Windows lub programu antywirusowego. Zezwól lub dopuść operację, aby kontynuować.
- **Sterownik drukarki XML Paper Specification** Sterownik drukarki XML Paper Specification jest najlepszą opcją dla systemów Windows Vista® i Windows® 7 przy drukowaniu z aplikacji, które używają dokumentów typu XML Paper Specification. Najnowszą wersję sterownika można pobrać ze strony Brother Solutions Center pod adresem <http://solutions.brother.com/>.

**Sie ć**

 **przewodowa**

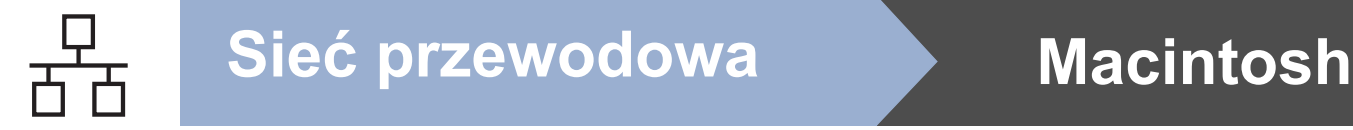

# <span id="page-13-0"></span>**Dla użytkowników interfejsu sieci przewodowej (tylko model DCP-7065DN) (Mac OS X 10.4.11 – 10.6.x)**

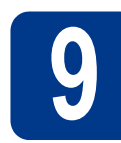

# **9 Przed instalacj<sup>ą</sup>**

**a** Upewnij się, że urządzenie jest podłączone do zasilania i komputer Macintosh jest WŁĄCZONY. Użytkownik musi być zalogowany na komputerze z uprawnieniami Administratora.

# **WAŻNE**

**Użytkownicy systemu Mac OS X 10.4.10 powinni dokonać aktualizacji do wersji Mac OS X 10.4.11 – 10.6.x. (Aby uzyskać najnowsze sterowniki i informacje na temat używanego systemu Mac OS X dotyczące używanego systemu, należy odwiedzić witrynę<http://solutions.brother.com/>.)**

**b** Zdejmij zatyczkę ochronną ze złącza LAN oznaczonego symbolem  $\overline{R_{\overline{n}}}\$ .

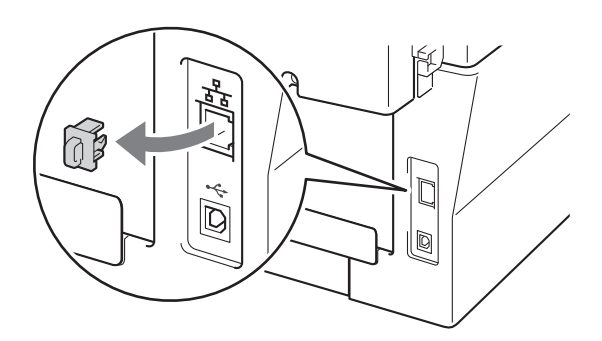

**C** Podłącz kabel sieciowy do złącza LAN, a następnie podłącz go do wolnego portu w koncentratorze.

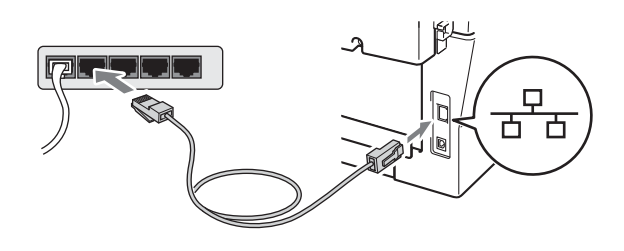

d Upewnij się, że przycisk zasilania urządzenia jest włączony.

# <span id="page-13-1"></span>**10 Instalowanie pakietu**<br>**ID MFL-Pro oprogramowania MFL-Pro**

- a Umieść instalacyjną płytę CD-ROM w napędzie CD-ROM.
- b Kliknij dwukrotnie ikon<sup>ę</sup> **Start Here OSX**. Postępuj zgodnie z instrukcjami wyświetlanymi na ekranie.

#### **Informacja**

Ukończenie instalacji może potrwać kilka minut.

c Wykonuj instrukcje wyświetlane na ekranie, a<sup>ż</sup> do wyświetlenia następującego ekranu. Wybierz urządzenie z listy, a następnie kliknij przycisk **OK**.

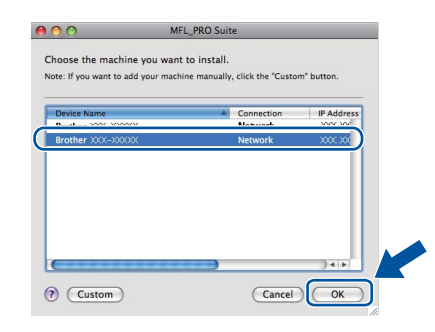

### **Informacja**

Jeśli urządzenie nie zostało znalezione w sieci, sprawdź jej ustawienia.

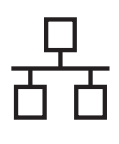

# **Sieć** przewodowa **Macintosh**

### **Informacja**

• Jeśli zostanie wyświetlony ten ekran, kliknij przycisk **OK**.

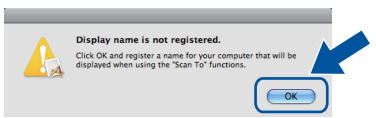

Wprowadź nazwę komputera Macintosh, składającą się z maksymalnie 15 znaków w polu **Display Name** (Wyświetlana nazwa), a następnie kliknij przycisk **OK**. Przejdź do kroku [d](#page-14-0).

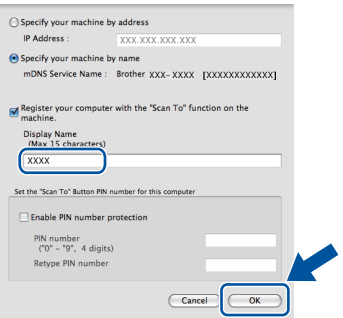

- Aby użyć klawisza **SKANUJ** w urządzeniu do skanowania poprzez sieć, należy zaznaczyć pole **Register your computer with the "Scan To" function on the machine.** (Za pomocą funkcji "Skanuj do" zarejestruj swój komputer na urządzeniu).
- Wprowadzona nazwa zostanie wyświetlona na wyświetlaczu LCD po naciśnięciu przycisku

**(BKANUJ)** i wybraniu opcji skanowania. (Aby uzyskać dodatkowe informacje, patrz *Skanowanie sieciowe* w *Instrukcji oprogramowania*.)

<span id="page-14-0"></span>d Po wyświetleniu tego ekranu kliknij przycisk **Next** (Dalej).

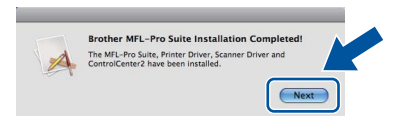

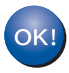

**Instalacja pakietu oprogramowania MFL-Pro została zakończona. Przejdź do kroku** 11 **[na stronie 15](#page-14-1).**

# <span id="page-14-1"></span>**11 Pobieranie i instalacja Presto! PageManager aplikacji**

Po zainstalowaniu aplikacji Presto! PageManager, do aplikacji Brother ControlCenter2 dodawana jest funkcja OCR. Za pomocą aplikacji Presto! PageManager można z łatwością skanować, udostępniać i organizować zdjęcia i dokumenty.

Na ekranie **Brother Support** (Pomoc techniczna Brother) kliknij przycisk **Presto! PageManager** i postępuj zgodnie z instrukcjami wyświetlanymi na ekranie.

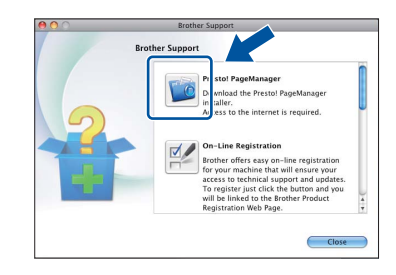

# **12** Instalacja pakietu<br> **12** MFL-Pro na dodatkowych **oprogramowania komputerach (jeśli jest to konieczne)**

Aby korzystać z urządzenia na wielu komputerach w sieci, zainstaluj pakiet oprogramowania MFL-Pro na każdym z nich. Przejdź do kroku 10 [na stronie 14](#page-13-1).

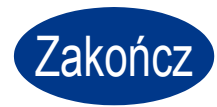

Zakończ **Instalacja został<sup>a</sup> zakończona.**

### **Informacja**

W przypadku używania konkretnego adresu IP w urządzeniu należy za pomocą panelu sterowania ustawić metodę ładowania na statyczną. Aby uzyskać dodatkowe informacje, patrz *Menu sieci* w *Instrukcji obsługi dla sieci*.

**Sie ć**

 **przewodowa**

15

# **Brother CreativeCenter**

BROTHER<br>CREATIVECENTER

Doznaj inspiracji. W przypadku używania systemu Windows kliknij dwukrotnie ikonę Brother CreativeCenter na pulpicie, aby uzyskać dostęp do DARMOWEJ witryny WWW zawierającej wiele pomysłów i zasobów do zastosowań osobistych lub profesjonalnych.

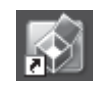

Użytkownicy komputerów Mac mogą uzyskać dostęp do witryny Brother CreativeCenter pod tym adresem WWW:

<http://www.brother.com/creativecenter/>

# **Eksploatacja**

Gdy nadejdzie czas wymiany materiałów eksploatacyjnych, na wyświetlaczu LCD panelu sterowania zostanie wyświetlony komunikat o błędzie. Aby uzyskać więcej informacji na temat materiałów eksploatacyjnych dostępnych dla posiadanego urządzenia, odwiedź naszą stronę pod adresem <http://solutions.brother.com/> lub skontaktuj się z lokalnym sprzedawcą firmy Brother.

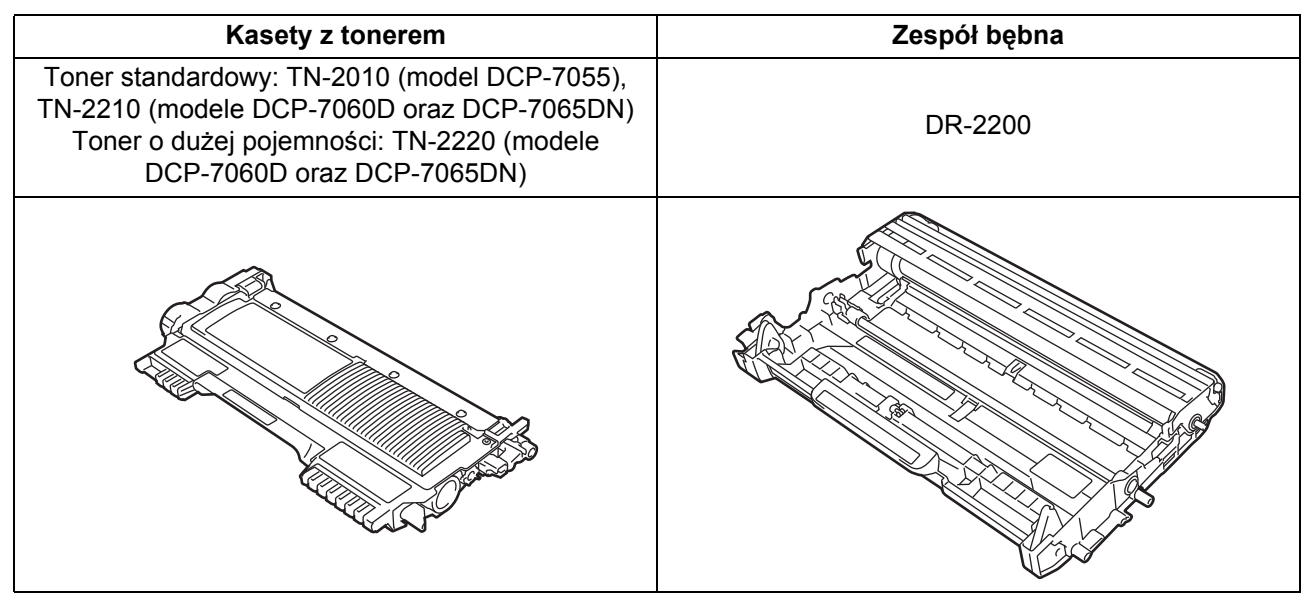

Aby wymienić materiały eksploatacyjne, patrz *Wymiana materiałów eksploatacyjnych* w *Podstawowym Podręczniku Użytkownika*.

#### **Znaki handlowe**

Logo Brother jest zarejestrowanym znakiem towarowym Brother Industries, Ltd.

Brother jest zarejestrowanym znakiem towarowym Brother Industries, Ltd.

Microsoft, Windows, Windows Server i Internet Explorer są zarejestrowanymi znakami handlowymi firmy Microsoft Corporation w Stanach Zjednoczonych i/lub innych krajach.

Windows Vista jest zarejestrowanym znakiem handlowym lub znakiem handlowym firmy Microsoft Corporation w Stanach Zjednoczonych i innych krajach.

Apple, Macintosh, Safari i TrueType są zarejestrowanymi znakami towarowymi firmy Apple Inc w USA i/lub innych krajach.

Mac oraz Mac logo są zarejestrowanymi znakami handlowymi firmy Apple Inc. w Stanach Zjednoczonych i/lub innych krajach. Nuance, logo Nuance, PaperPort i ScanSoft są znakami towarowymi lub zarejestrowanymi znakami towarowymi Nuance Communications, Inc. lub jej oddziałów w USA i/lub innych krajach.

#### **Wszystkie nazwy handlowe oraz nazwy produktów spólek wystepujace na produktach Brother, powiazane dokumenty oraz wszelkie inne materialy sa znakami towarowymi lub zastrzezonymi znakami towarowymi odpowiednich spólek.**

#### **Kompilacja i publikacja**

Ten podręcznik został opracowany i wydany pod nadzorem Brother Industries Ltd. i zawiera najnowsze opisy i dane techniczne produktu. Treść tego podręcznika i dane techniczne tego produktu podlegają zmianom bez wcześniejszego powiadomienia.

Firma Brother zastrzega sobie prawo do wprowadzania bez powiadomienia zmian w specyfikacjach oraz dokumentacji zawartej w niniejszej instrukcji i nie ponosi odpowiedzialności za jakiekolwiek szkody (także pośrednie) spowodowane korzystaniem z tych informacji, w tym także za błędy typograficzne i inne, które mogą występować w tej publikacji.

#### **Prawa autorskie i licencja**

©2010 Brother Industries, Ltd. Ten produkt zawiera oprogramowanie opracowane przez następujących producentów: ©1983-1998 PACIFIC SOFTWORKS, INC. ©2010 Devicescape Software, Inc. Niniejszy produkt zawiera oprogramowanie "KASAGO TCP/IP" wyprodukowane przez firmę ZUKEN ELMIC, Inc.

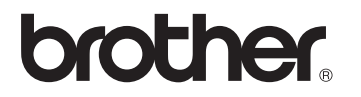